اتصال Pi Raspberry به شبکه **[آشنایی و کار با رزبری پای - بخش یازدهم](https://www.shabakeh-mag.com/cover-story/620)**

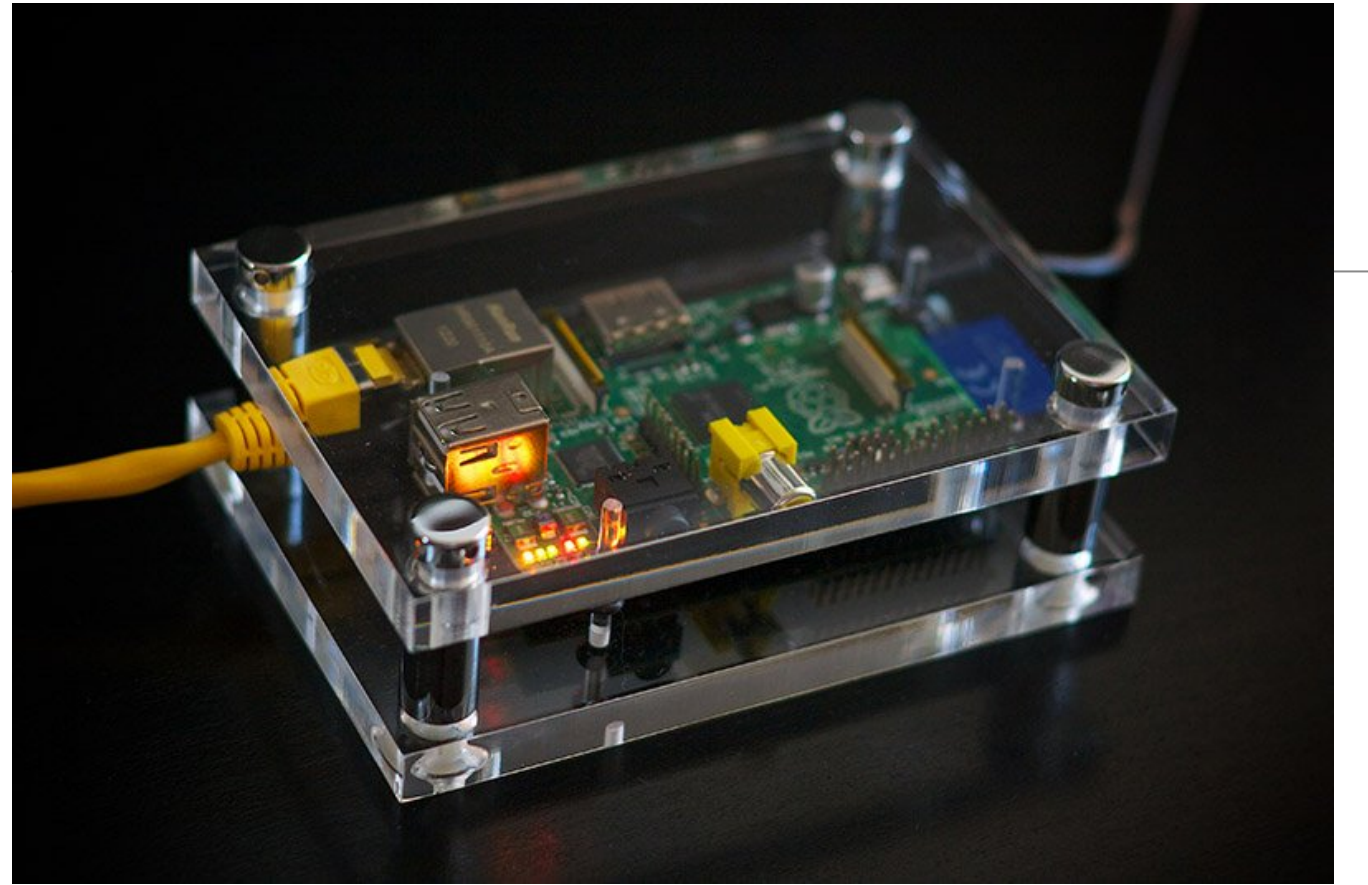

قبل از شروع هر کاری باید مطمئن شوید تمام لوازم مورد نیاز را مهیا کردهاید. شما به یک Pi Raspberry مدل B، کارت SD، کابل USB Micro، شارژر، کابل شبکه، کابل HDMI، تلویزیون، صفحه کلید و ماوس نیاز دارید. همچنین، میتوانید از خروجی آنالوگ تلویزیون استفاده کنید، ولی استفاده از HDMI بیشتر توصیه میشود. در اینجا، برای کسانی که تازه کار را با Pi Raspberry شروع کردهاند، رایجترین و مفیدترین پیکربندی را که ترکیبی از یک توزیع Raspbian) عنوانWheezy (با یک خروجی HDMI کامپیوتر ویندوزی است، شرح میدهیم.

> این مطلب یکی از مقالات ویژهنامه «**رزبری پای**» ماهنامه شبکه است. برای دانلود کل این ویژهنامه به **[اینجا](http://www.shabakeh-mag.com/product/487)** مراجعه کنید.

> > **دانلود نرمافزار**

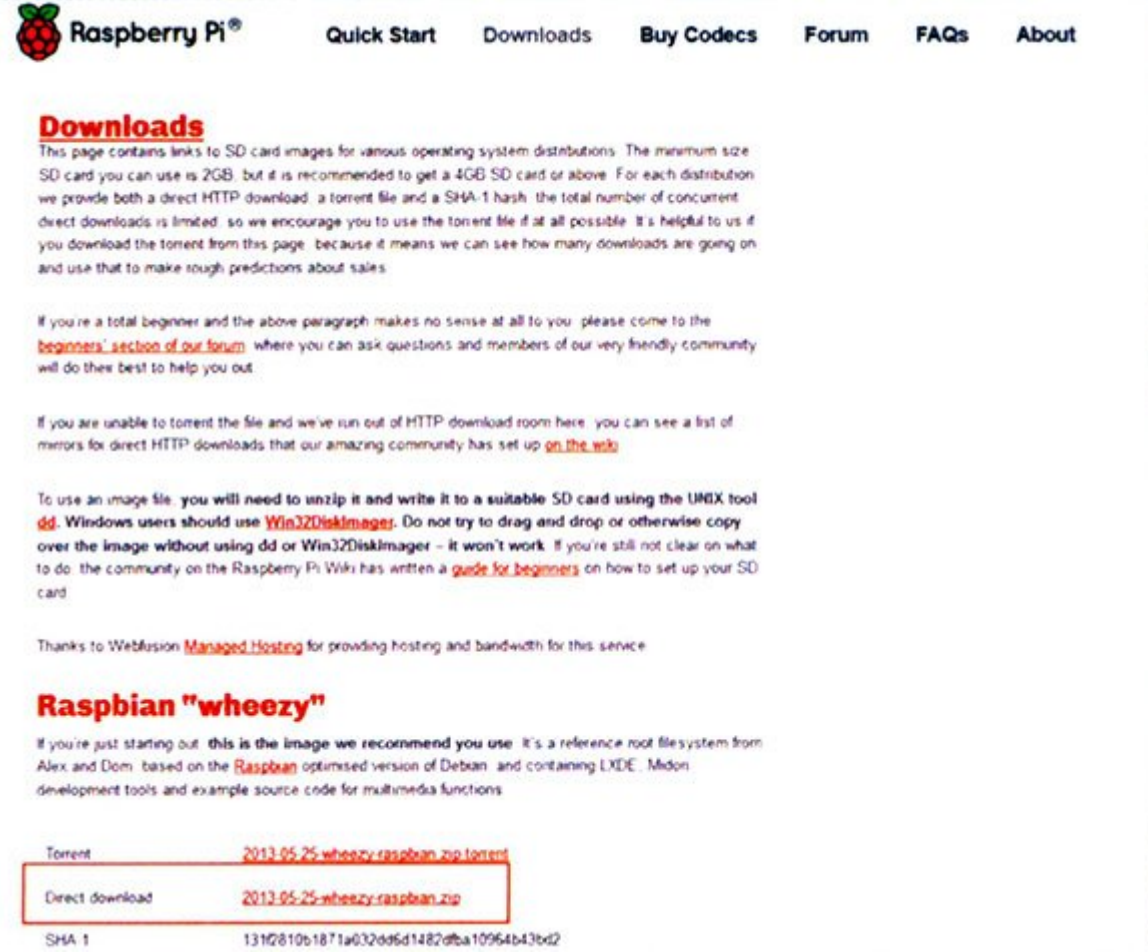

با مراجعه به سایت <u>http://www.rasbperrypi.org/downloads</u> آخرین نسخه Raspbian را دانلود کنید. اگر فایل فشرده شده را دانلود کردید، باید آن را از حالت فشرده خارج و در مکان دلخواه ذخیره کنید. سپس، از نشانی [VOUamj/ly.bit://http](http://bit.ly/VOUamj ) نسخه 32 بیتی Imager Disk را دانلود کرده، آن را از حالت فشرده خارج و exe.DiskImager32Win را اجرا کنید.

### **ایجاد Image اختصاصی**

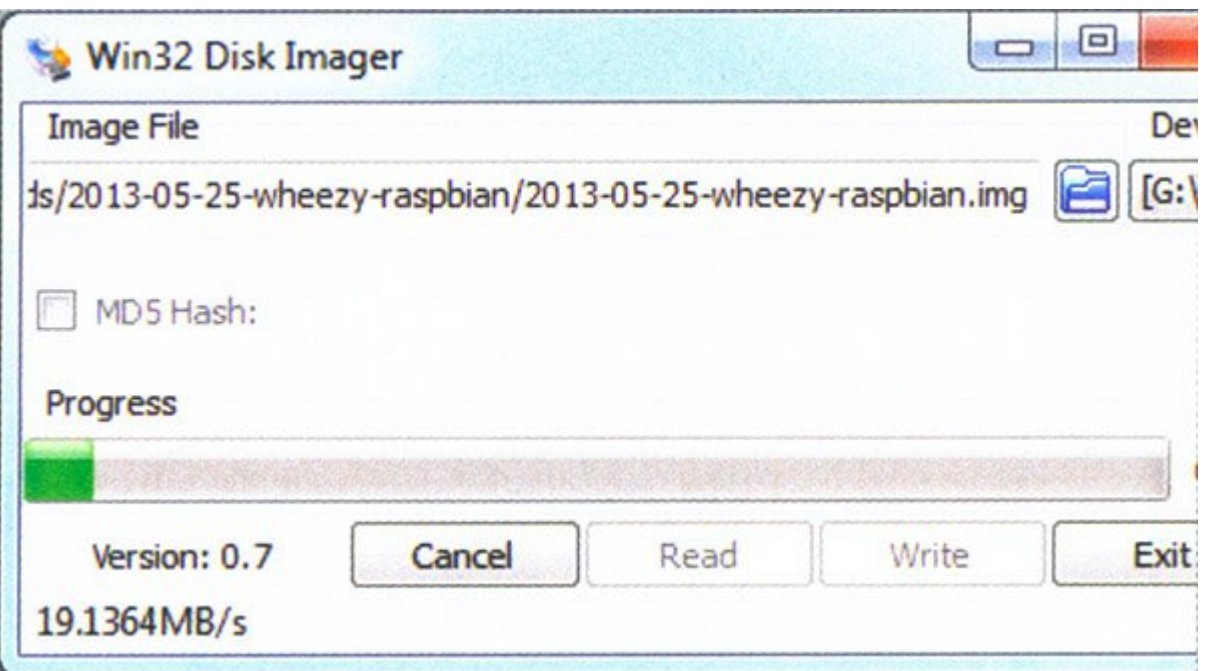

کارت SD را در کارتخوان وارد کنید. بهتر است برای استفاده و تنظیم مجدد پارتیشنها روی کارت SD از یک دوربین برای فرمت کردن آن استفاده کنید. درایو مربوط به کارت SD را انتخاب و نشانی فایلی را تعیین کنید که قبلاً از حالت فشرده خارج کردهاید.

### **اتصال به Pi**

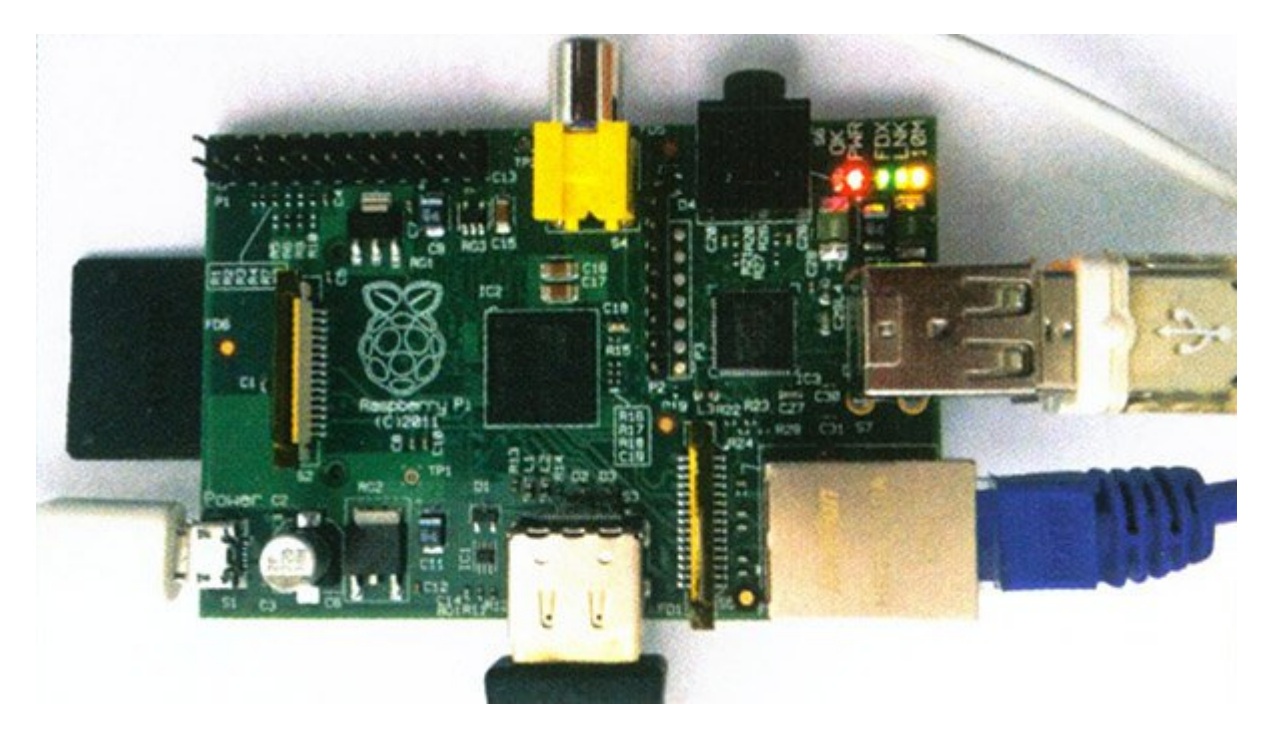

صفحه کلید و ماوس را به درگاه USB متصل کنید. کابل شبکه را از یک اتصال شبکه و کابل HDMI را از تلویزیون وصل کنید. کارت SD را وارد Pi کنید. کابل USB Micro از یک منبع تغذیه را نیز وصل کنید.

## **ابزار پیکربندی**

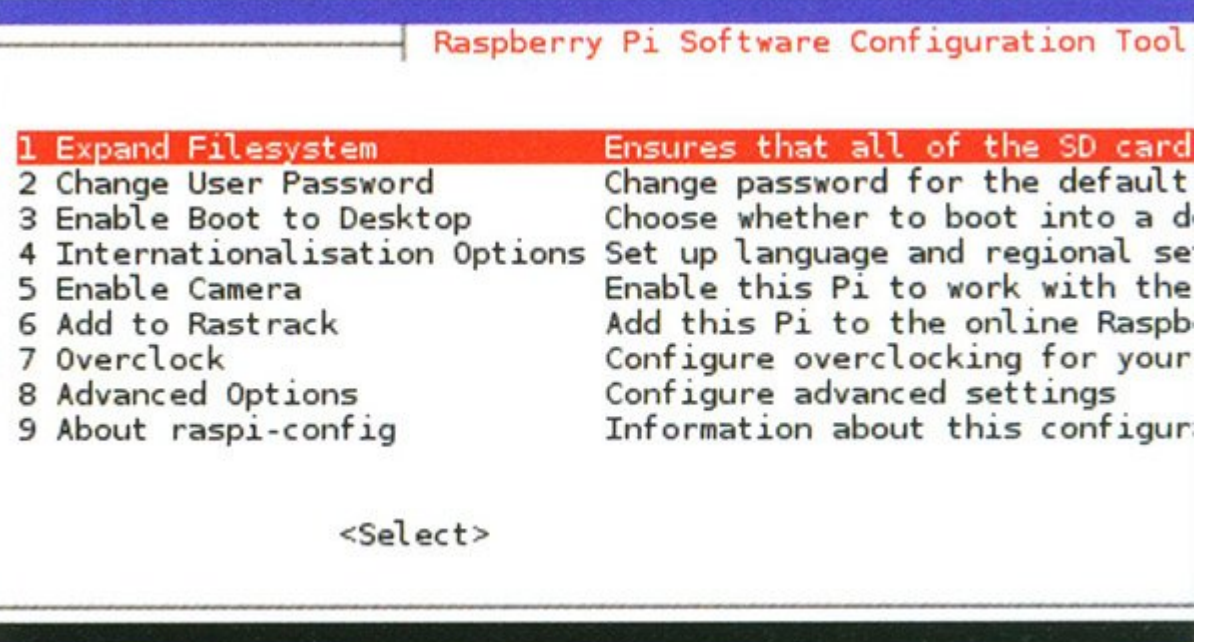

پس از بالا آمدن برنامه و ظاهر شدن متن اولیه، یک ابزار پیکربندی مشاهده میکنید. در این قسمت، میتوانید تمام ویژگیهای Raspberry Pi را بهراحتی پیکربندی کنید. حتی میتوانید این ابزار را بعداً از طریق دستور -Raspi

config به صورت خط فرمان اجرا کنید. از کلیدهای Tab ،Esc و Space میتوانید برای حرکت در این ابزار استفاده کنید.

 **توسعه بخش مربوط به ریشه**

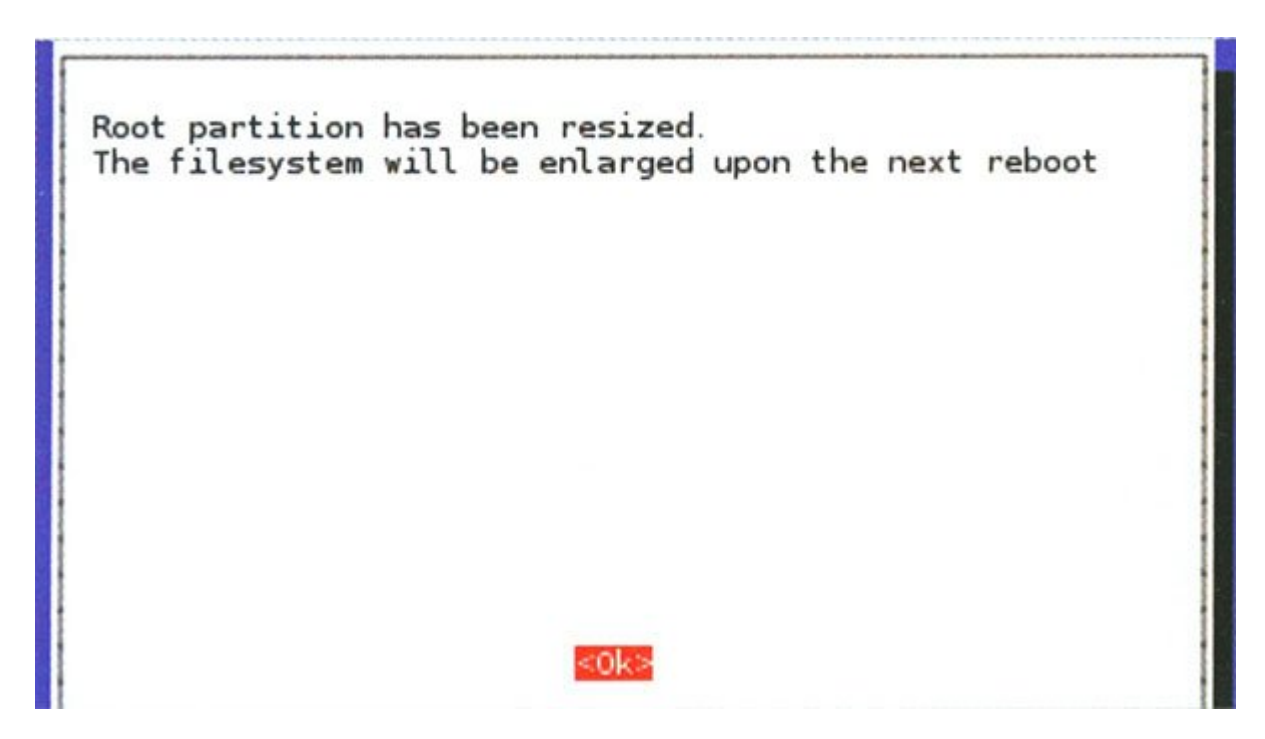

بهصورت پیشفرض، تمام فضای درون کارت SD مورد استفاده قرار نگرفته است. با انتخاب گزینه Expand Filesystem میتوانید این قسمت را توسعه دهید تا از تمام ظرفیت کارت SD استفاده شود. این کار بهشدت توصیه میشود؛ زیرا امکان استفاده از ظرفیت حافظه را بهطور کامل برای شما فراهم میسازد.

 **تغییر رمز عبور**

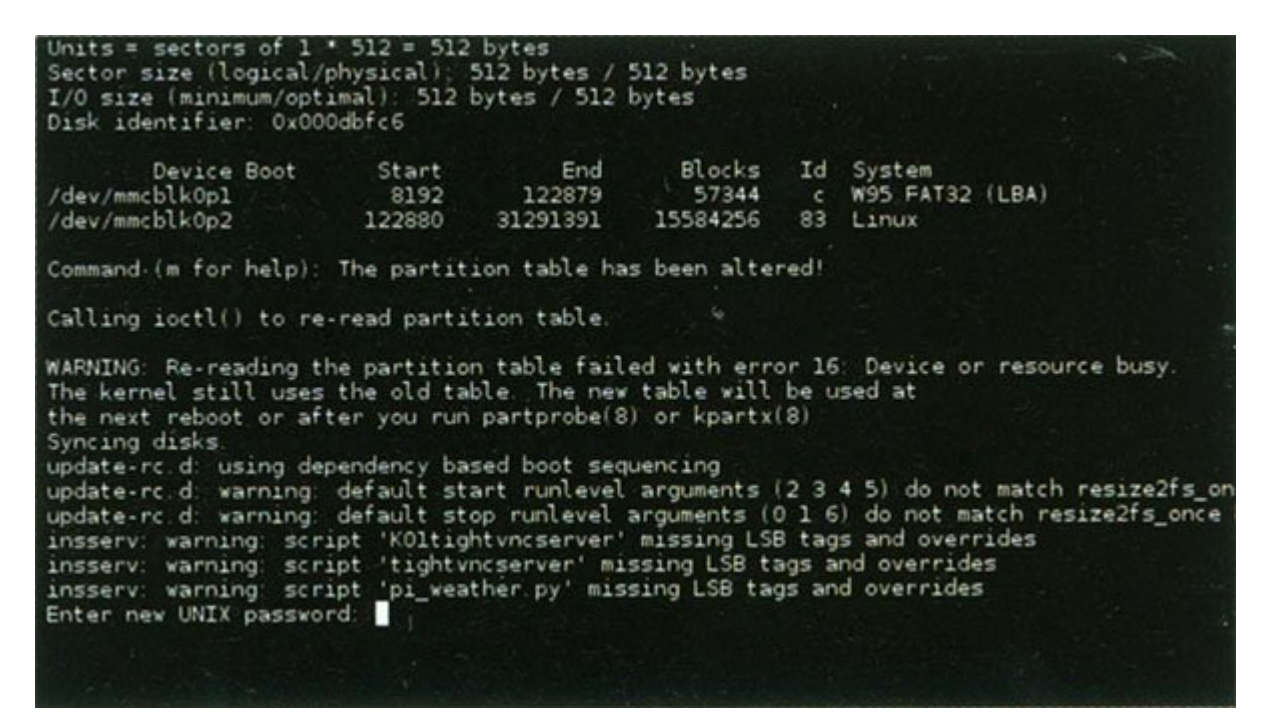

نام کاربری و گذرواژه پیشفرض برای Pi Raspberry، بهترتیب pi ''وraspberry ''است. توصیه میشود برای امنیت بیشتر حتماً گذرواژه را تغییر دهید. گزینه Change User Password را انتخاب کنید و عملیات را بر اساس

توضیحات این قسمت برای تغییر گذرواژه انجام دهید. بهخاطر داشته باشید چنانچه گذرواژه را فراموش کنید، نمیتوانید مجدد آن را بازیابی کنید.

 **بالا آمدن دسکتاپ**

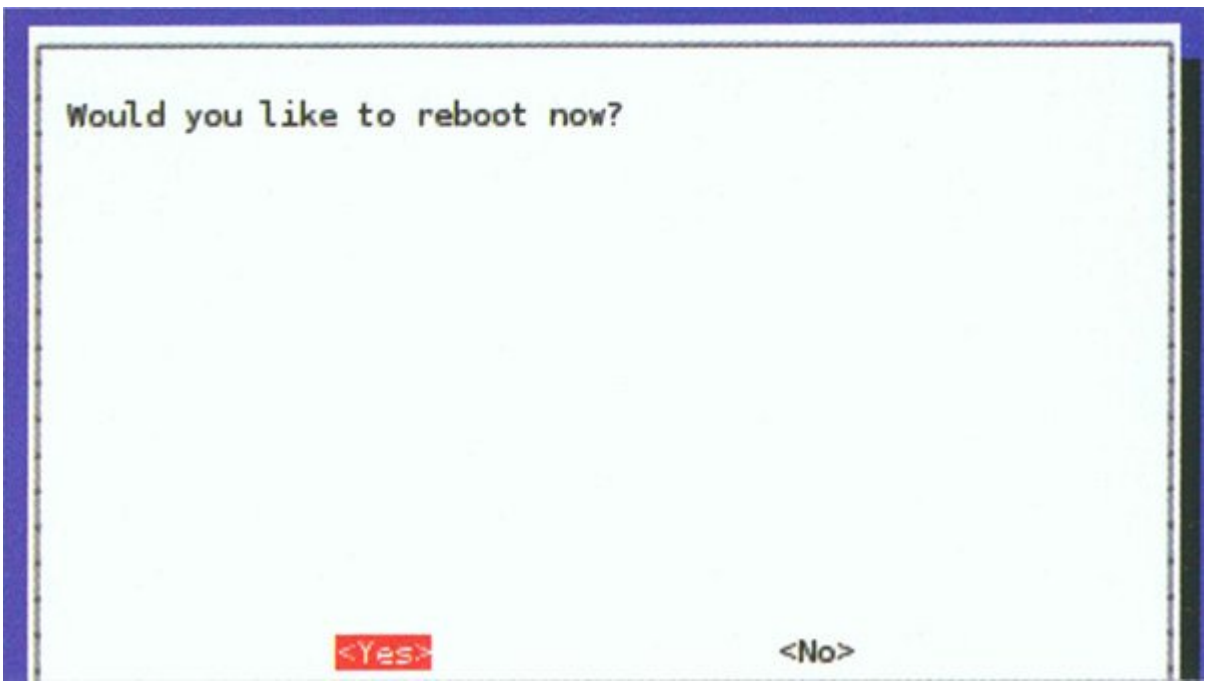

این ابزار پیکربندی بسیار مفید است، ولی شما نمیخواهید با هر بار راهاندازی سیستم آن را ببینید. میتوانید از دستور startx برای بالا آمدن دسکتاپ استفاده کنید. این دستور باعث میشود بهطور مستقیم محیط دسکتاپ اجرا شود.

## **گزینههای استقرار**

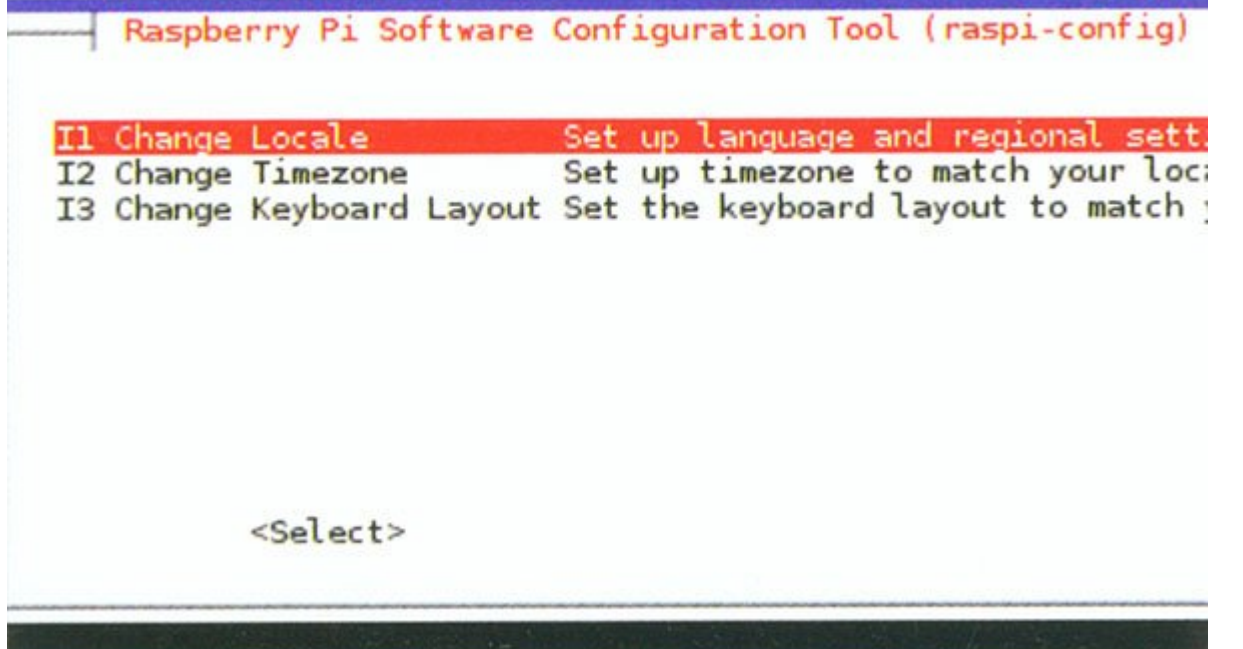

میتوانید از گزینههای بینالمللی استفاده کنید و تنظیمات محلی زمان و زبان صفحه کلید را تغییر دهید. این عملیات را میتوانید در قسمت تنظیمات انجام دهید. این کار از این جهت اهمیت دارد که برنامههای نصب شده آتی، تنظیمات زبان و سایر تنظیمات شخصی را از این بخش فراخوانی میکنند.

 **نهاییسازی تغییرات**

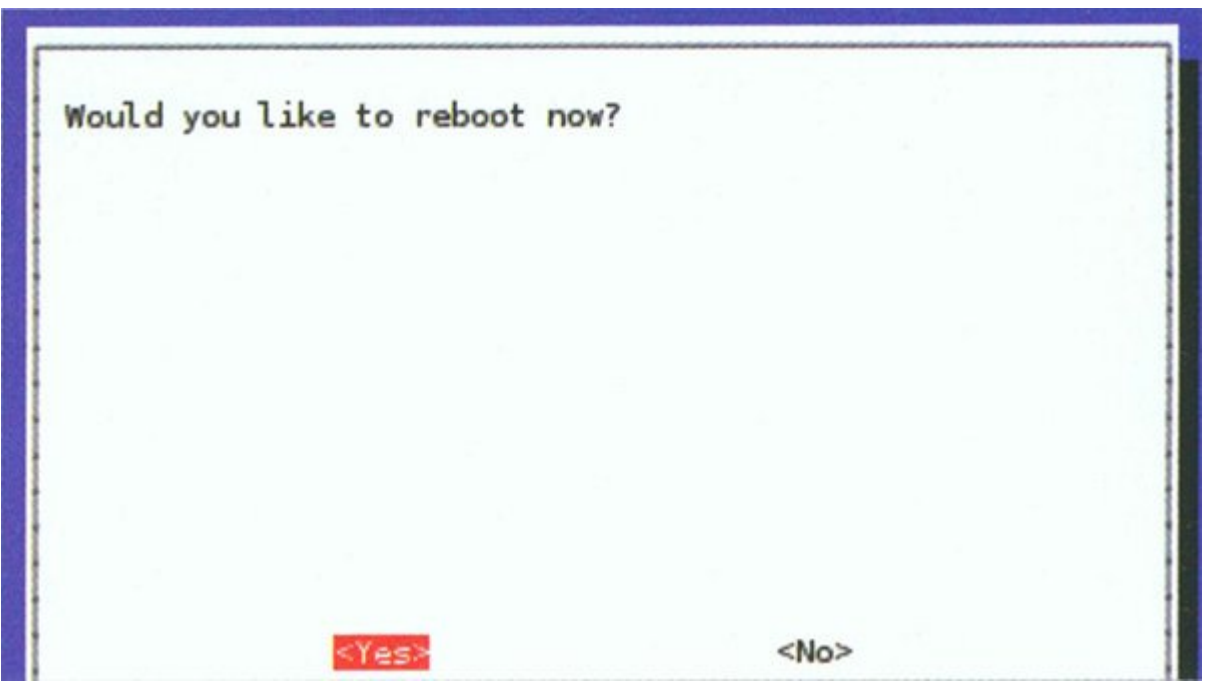

پس از انجام تغییرات مورد نیاز، گزینه Finish را انتخاب کنید. از شما پرسیده میشود که آیا میخواهید سیستم را راهاندازی مجدد کنید یا خیر؟ گزینه yes را انتخاب کنید. نخستین راهاندازی کمی بیشتر طول خواهد کشید؛ زیرا تمام تغییرات از قبیل تغییر اندازه پارتیشن اعمال خواهد شد. پس از اتمام کار شما دسکتاپ Pi Raspberry را مشاهده خواهید کرد.

 **یافتن جزییات مربوط به شبکه**

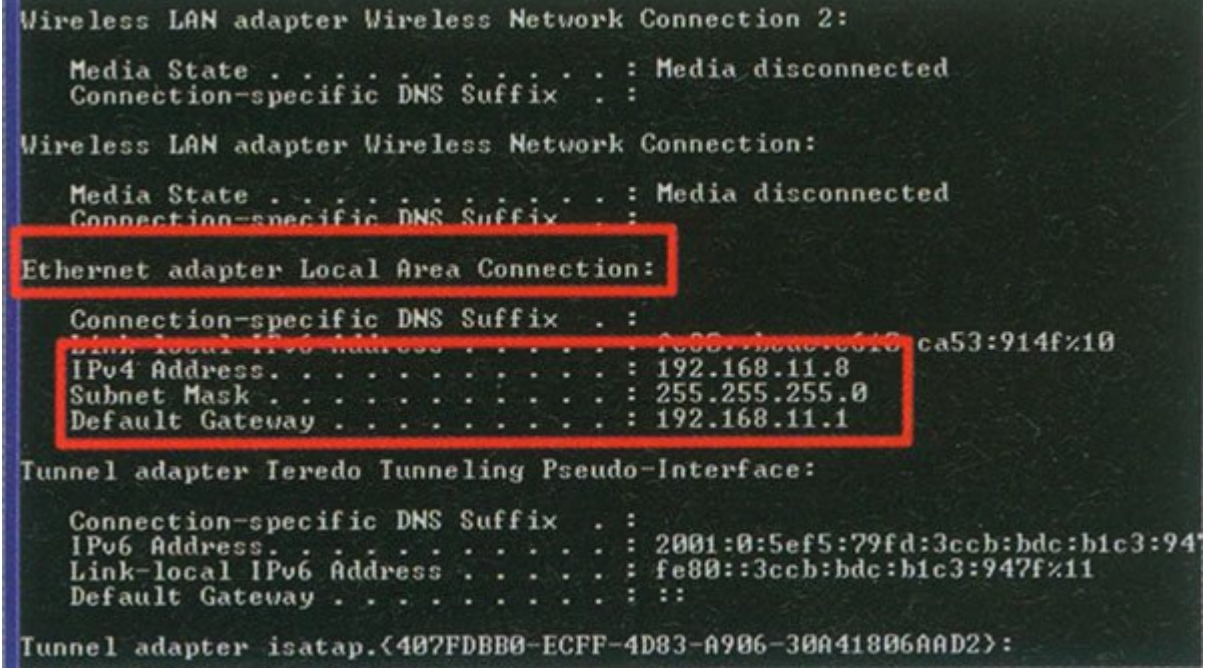

برای یافتن جزییات مربوط به شبکه خود به ویندوز برگردید. از مسیر cmd>Run>Start ''استفاده کنید تا صفحه خط فرمان باز شود. دستور ipconfig را وارد کنید. نشانی IP و Gateway Default را یادداشت کنید؛ زیرا آنها را

#### برای Pi نیاز خواهید داشت.

#### **تنظیمات شبکه**

auto lo iface lo inet loopback auto eth0 #Change the "dhcp" to "static" iface eth0 inet static #Enter the IP address seen on your Windows PC but CHANGE address 192.168.11.10 #Enter Exactly the same Default Gateway as seen on your W gateway 192.168.11.1 #Enter the netmask as below netmask 255: 255. 255. 0

یک پنجره پایانه (Terminal Window) روی Pi باز کنید. دستور Sudo nano/etc/network/interfaces را وارد کنید. خطی که با etho iface آغاز میشود را طوری تغییر دهید که بهجای dhcp بهصورت static بخواند. جزییات نشانی را همان طور وارد کنید که در شکل نشان داده شده است. فقط آخرین ارقام نشانی IP نسبت به ویندوز شما متفاوت خواهد بود.

#### **بررسی اتصالات**

**GIN** C:\Windows\System32\cmd.exe Microsoft Windows [Version 6.1.7601] Copyright (c) 2009 Microsoft Corporation. All rights reserved.  $C:\forall$ indows $\forall$ system32>ping 192.168.11.10 Pinging 192.168.11.10 with 32 bytes of data: Reply from 192.168.11.10: bytes of data.<br>Reply from 192.168.11.10: bytes=32 time=88ms TTL=64<br>Reply from 192.168.11.10: bytes=32 time=111ms TTL=64<br>Reply from 192.168.11.10: bytes=32 time=50ms TTL=64<br>Reply from 192.168.11.10 Ping statistics for 192.168.11.10:<br>Packets: Sent = 4, Received = 4, Lost = 0 (0% loss),<br>Approximate round trip times in milli-seconds:<br>Minimum = 31ms, Maximum = 111ms, Average = 70ms C:\Windows\system32}\_

به ویندوز برگردید و صفحه خط فرمان را مجدد باز کنید. این بار دستور ping را اجرا کنید (نشانیIP مربوط به Pi را وارد کنید). مثلاً اگر نشانی IP در 192.168.11.10 Pi است، دستور 192.168.11.10 ping را بنویسید در پاسخ باید

### **بهروزرسانی مخزنها (Repository(**

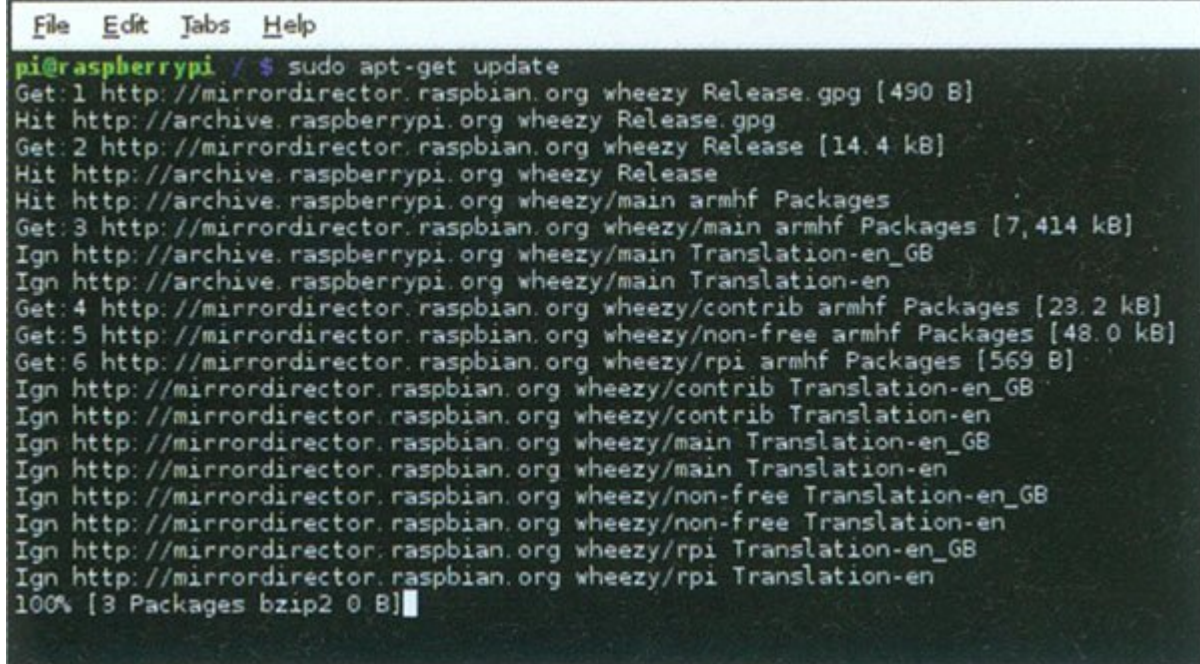

لینوکس از چیزی تحت عنوان مخزن استفاده میکند. این مخزنها مکانهای مرکزی برای جدیدترین و بهترین بستههای نرمافزاری هستند که میتوانند دانلود و نصب شوند و همیشه باید بهروز باشند. پایانه را باز و دستور sudo update get-apt را وارد کنید که آخرین نسخه از نرمافزار را به شما میدهد.

## **بهروز رسانی نرمافزار**

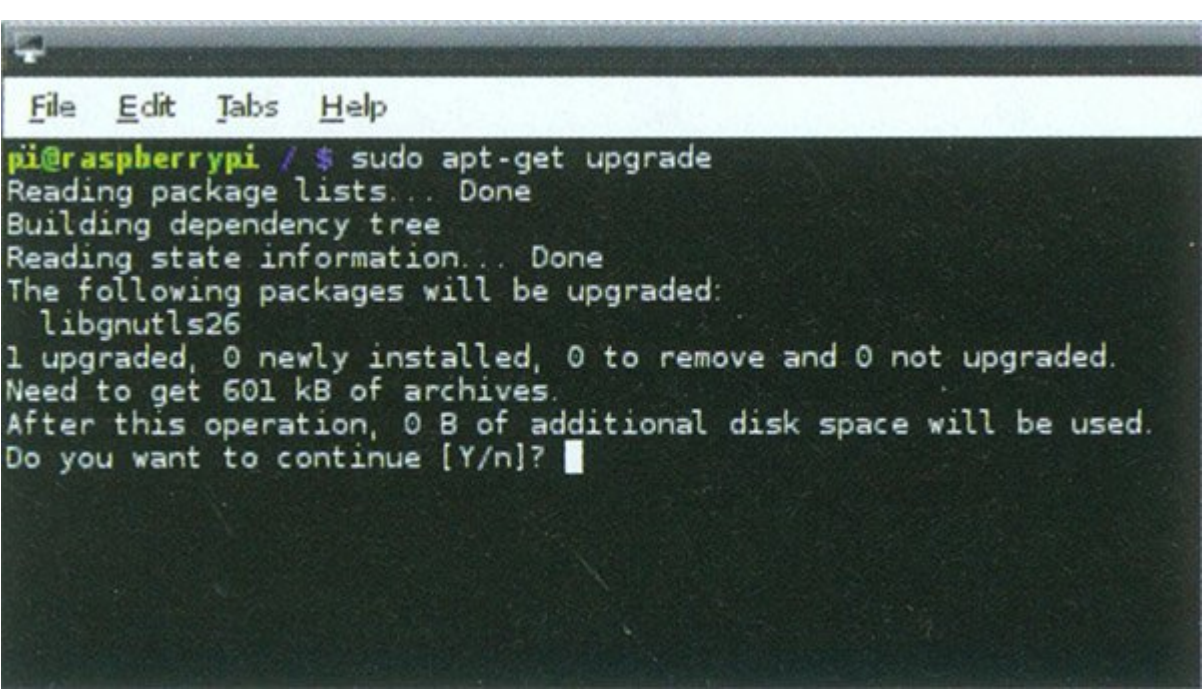

دوباره در پایانه دستور upgrade get-apt sudo را وارد کنید. اگر به تمام پرسشها پاسخ y ''بدهید، به صورت خودکار تمام نرمافزارهای قدیمی را بهروز میکند.

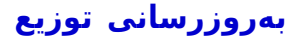

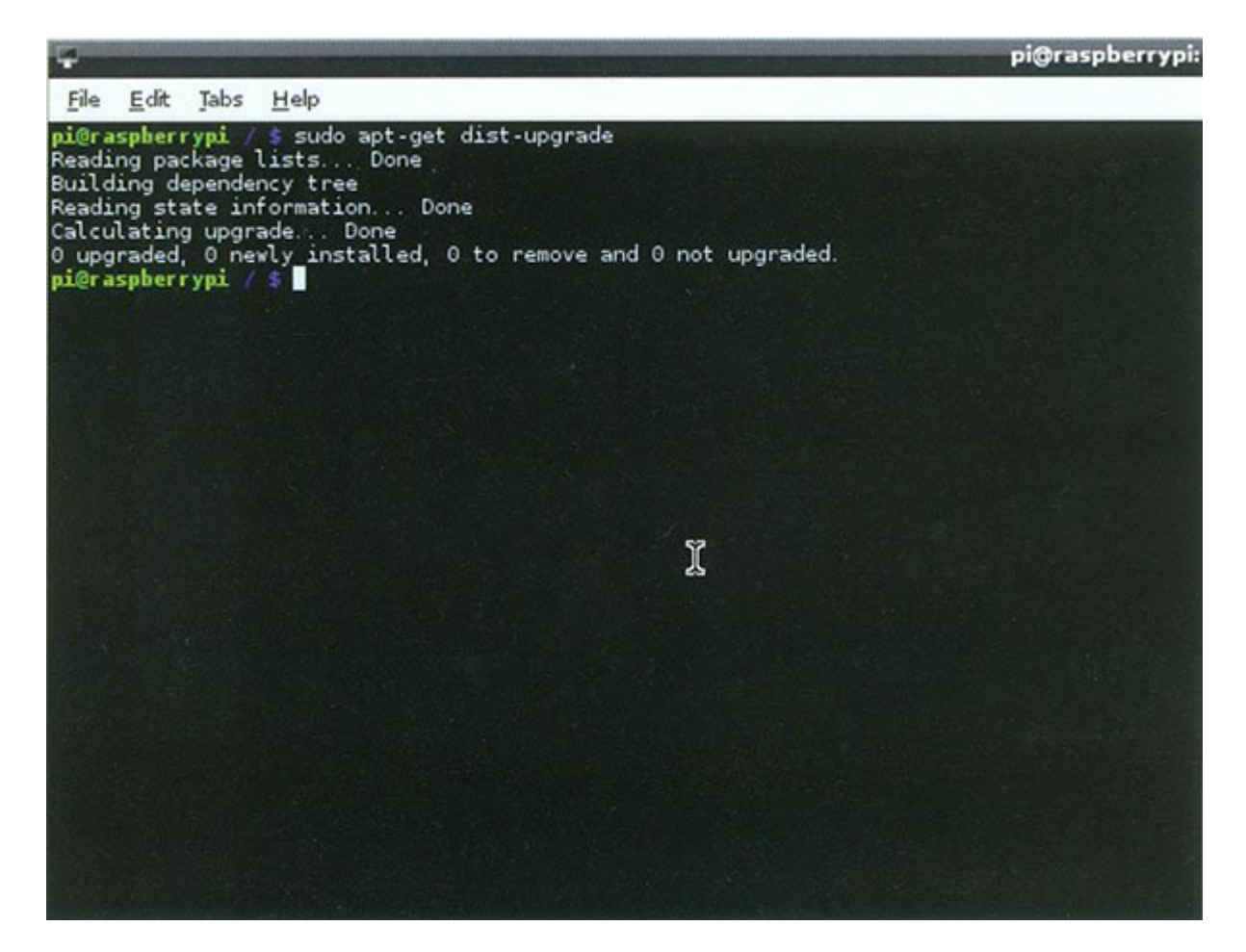

در نهایت، باید مطمئن شوید که توزیع استفاده شده بهروز است. این شامل بهروزرسانی قسمتهای مختلف سیستمعامل از قبیل هسته، درایورها یا حتی برخی کاربردهای خاص مربوط به توزیع بهکار رفته است. برای این کار باید دستور upgrade-dist get-apt sudo را وارد کنید. مجدد به تمام پرسشها پاسخ y ''بدهید. در این مرحله کار بهپایان میرسد.

# **برای مشاهده قسمتهای بعدی "آشنایی و کار با رزبری پای" [اینجا](https://www.shabakeh-mag.com/taxonomy/term/22535) کلیک کنید**

**منبع:** کتاب رزبری پای برای مبتدیان از انتشارات Emagine

**تاریخ انتشار:**  20 ارديبهشت 1394

**نشانی منبع:** /620story-cover/com.mag-shabakeh.www://https